ギガファイル便の場合

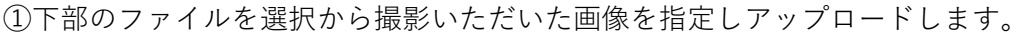

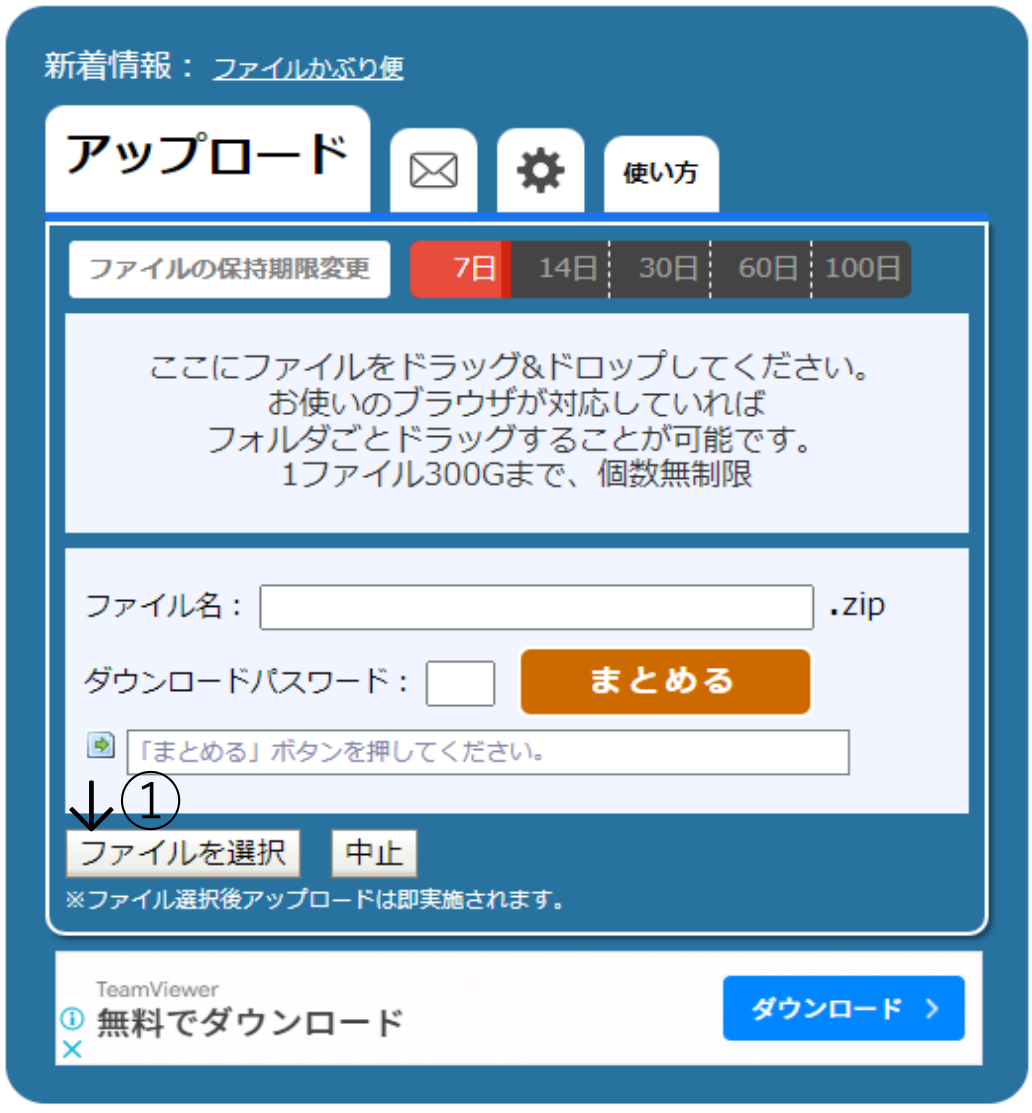

下画像のように変化しますので ②ここにあるhttp://から始まる文字列をコピーしてください。

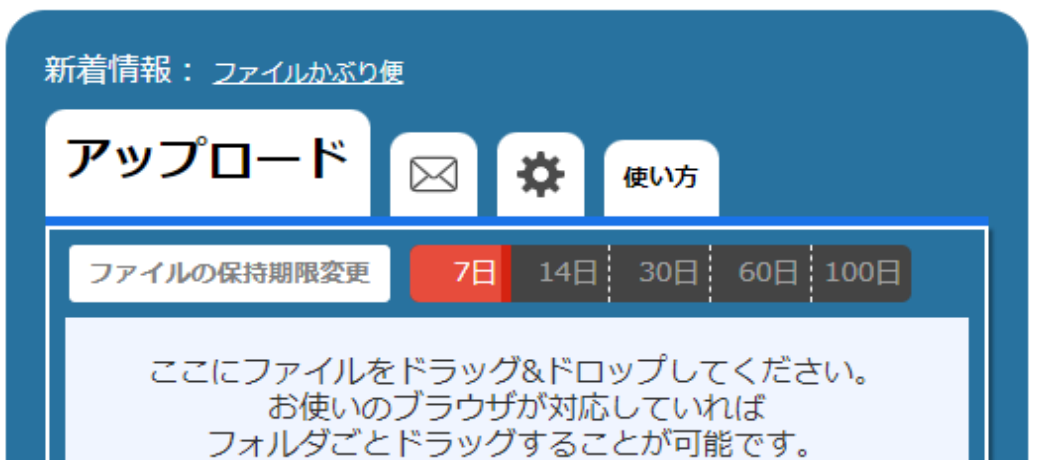

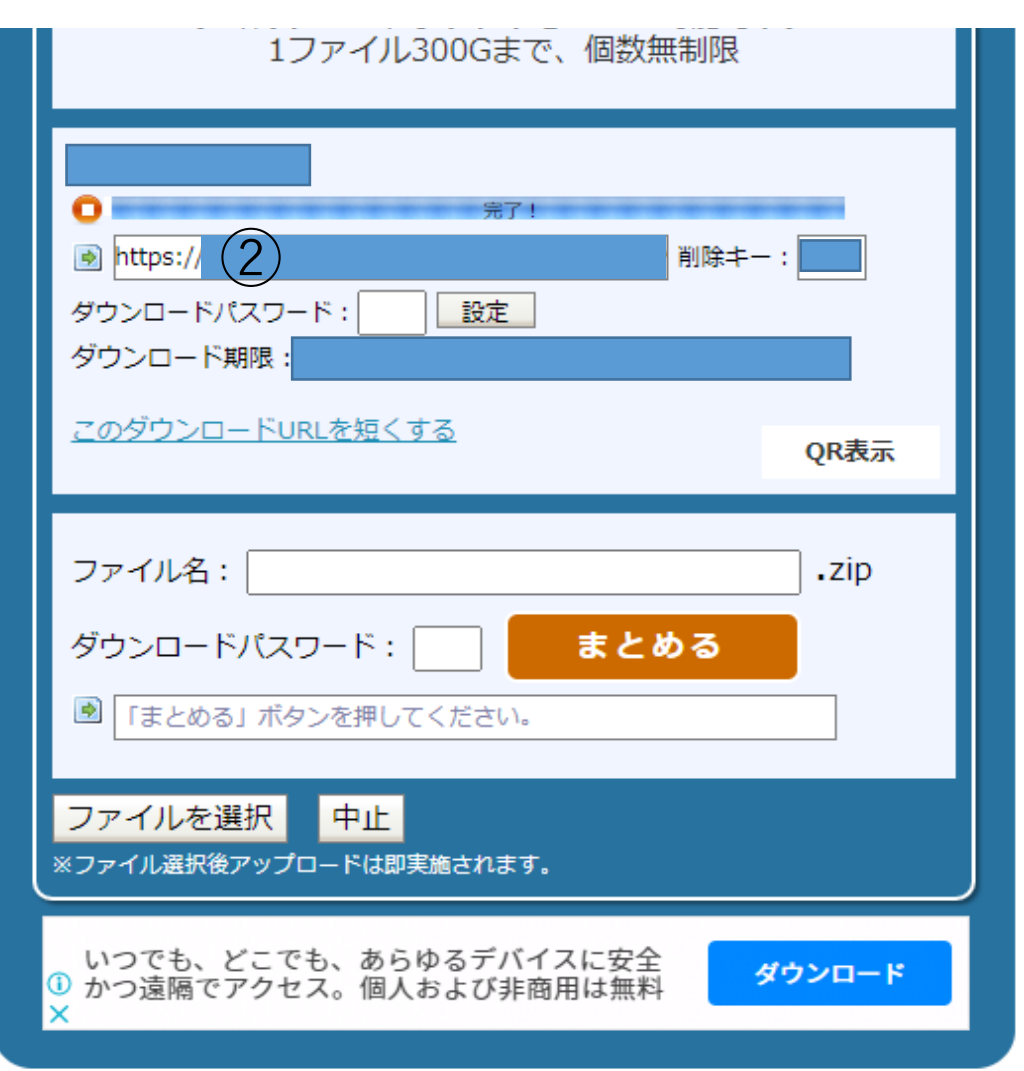

③のホームページにあるダウンロードURLに貼り付けてください。

※上のページでパスワードを設定されたお客様は下のホームページ画面下のコメント欄にご記載ください。

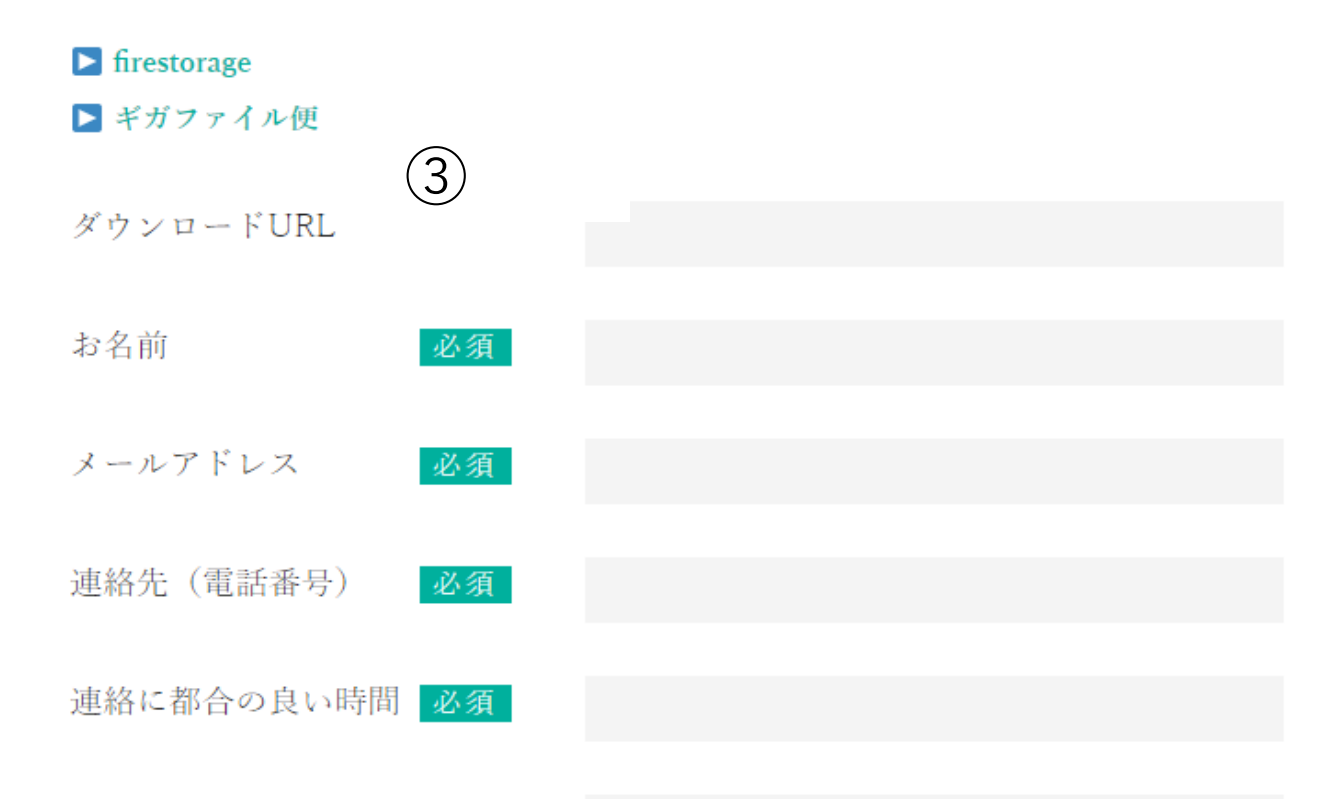

申し込む

これで画像のアップロード作業は終了です。